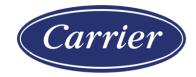

# Carrier® ChillerVu<sup>™</sup> 23XRV Series Counterflow Application Guide

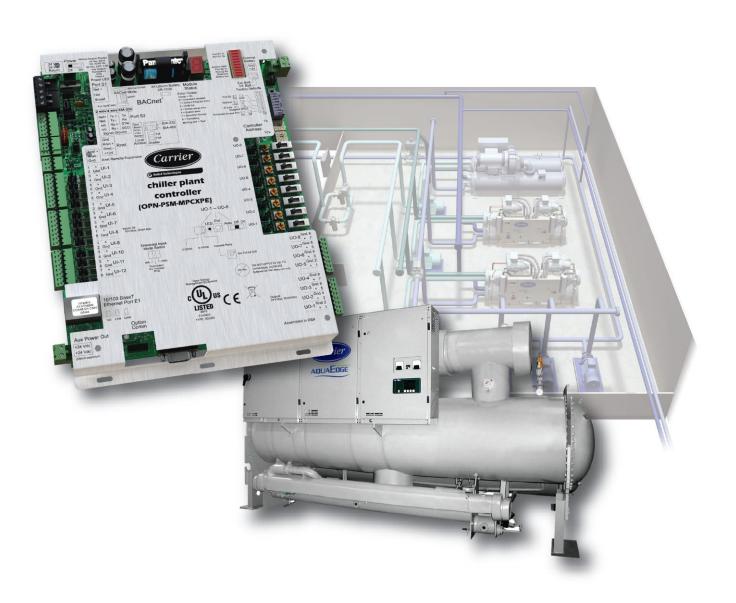

Verify that you have the most current version of this document from **www.hvacpartners.com** or **www.accounts.ivusystems.com** or your local Carrier office.

Important changes are listed in **Document revision history** at the end of this document.

 ${\it CARRIER\ CORPORATION\ @2020.\ All\ rights\ reserved\ throughout\ the\ world.\ i-Vu\ is\ a\ registered\ trademark\ of\ Carrier\ Corporation.\ All\ other\ trademarks\ are\ the\ property\ of\ their\ respective\ owners.}$ 

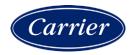

# **Contents**

| What is the Carrier® ChillerVu™ series counterflow application? | 1  |
|-----------------------------------------------------------------|----|
| Application library                                             |    |
| Supported chiller hardware                                      | 2  |
| Network and hardware points                                     |    |
| Single loop plants with coolers in series (series counter flow) | 5  |
| Start-up and Commissioning                                      | 6  |
| To set up                                                       |    |
| To configure Properties                                         |    |
| To start-up the SCF system                                      |    |
| Sequence of operation                                           | 9  |
| Lead chiller enable/disable - chiller start initiation          |    |
| Chiller staging conditions                                      |    |
| Load balancing                                                  |    |
| Automatic resets after single chiller failures                  |    |
| Automatic resets after dual chiller failures                    | 11 |
| Rotation method                                                 |    |
| Alarms                                                          |    |
| Optional settings                                               |    |
| Carrier® ChillerVu™ 23XRV SCF system constants                  | 14 |
| Communicating with the 23XRV chillers                           |    |
| To connect using CCN                                            |    |
| To connect using UPC Open controllers                           |    |
| Document revision history                                       | 18 |

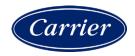

# What is the Carrier® ChillerVu™ series counterflow application?

The Carrier® ChillerVu™ series counterflow (SCF) application is a proprietary control sequence designed to optimize the performance of two Carrier 23XRV screw chillers piped in a series counterflow arrangement.

When combined with the Carrier® ChillerVu $^{\text{TM}}$  plant control system, the 23XRV SCF control program provides comprehensive, micro-processor-based, chilled water plant control that utilizes the full power and flexibility of the i-Vu $^{\text{R}}$  system.

CAUTION You can ONLY use the Carrier® ChillerVu™ SCF control program with the Carrier® ChillerVu™ controller.

#### **SCF** overview

- Starts and stops a chiller plant by using an internal time schedule, remote contact override, network command, outside air temperature, cooling requests, or a time schedule override
- Provides chiller staging, fault logic, and automatically starts and stops chillers
- · Provides machine-specific sequencing to provide the correct online chiller capacity at any given time
- Offers optional soft start ramp loading, chilled water reset
- Balances the load efficiently between the 2 machines

You can find detailed information the Carrier® ChillerVu™ controller in the Carrier® ChillerVu™ Installation and Start-up Guide (#11-808-532-01).

# **Application library**

You generate the Carrier® ChillerVu™ SCF control program, with a basic SCF system graphic, in EquipmentBuilder, using the Plant System Manager SAL library. Build the control program by selecting options and control features to match your mechanical system's requirements.

There are 2 versions of the SAL library's SCF application:

- 23XRV chillers directly connected to the CCN bus (Chir 23XRV SCF w/Autodiscovery) (page 16)
- 23XRV chillers connected with UPC Open controllers (Chir 23XRV SCF w/UPCs) (page 17)

**NOTE** The application with UPC Open support is in the library for legacy support of pre-release test sites and will not continue to be developed. We recommend that all new installations use direct CCN connectivity. If UPC Open controllers must remain on the project for BACnet connectivity to 3rd party systems, be sure that CCN communications between the Carrier® ChillerVu<sup>TM</sup> and the UPC Open controller are managed for effective communication.

You can also use the following logic from the SAL library, if required by the application:

- Pump Managers with control sequences for constant or variable flow primary and secondary chilled water pumps, and constant or variable flow condenser pumps
- Tower Manager with control sequences for multiple towers
- Open and Closed Cooling Tower programs for tower-specific control points, including condenser water pumps and associated equipment

# **Supported chiller hardware**

The Carrier® ChillerVu™ SCF application is used exclusively with Carrier 23XRV screw chillers. The application does not support any other chiller types or models.

# **Network and hardware points**

The SCF control program uses a combination of network and hardware points.

## **Network points**

| Name                                                 | Address                                       |
|------------------------------------------------------|-----------------------------------------------|
| Downstream Chiller Demand Limit                      | exp:#downstream_chiller_2/cm_ch_dl_write      |
| Downstream Chiller Evaporator Liquid Temp            | exp:#downstream_chiller_2/crt                 |
| Downstream Chiller KW                                | exp:#downstream_chiller_2/linekw_p            |
| Downstream Chiller Leaving Chilled Water<br>Setpoint | exp:#downstream_chiller_2/cm_ch_sp_write      |
| Downstream Chiller RPM                               | exp:#downstream_chiller_2/cpr_rpm             |
| Enable CM Write Downstream Chiller                   | exp:#downstream_chiller_2/cm_ch_write_ena     |
| Enable CM Write Upstream Chiller                     | exp:#upstream_chiller_1/cm_ch_write_ena       |
| Network Downstream Chiller Status                    | exp:#downstream_chiller_2/status              |
| Network Upstream Chiller Enable                      | exp:#upstream_chiller_1/cm_ch_ss_write        |
| Network Downstream Chiller Enable                    | exp:#downstream_chiller_2/cm_ch_ss_write      |
| letwork Upstream Chiller Status                      | exp:#upstream_chiller_1/status                |
| A Temp                                               | bacnet://*/AV:80001                           |
| pstream Alarm                                        | exp:#upstream_chiller_1/cm_ch_alarmstatus_msv |
| pstream Chiller Chilled Water Return Temp            | exp:#upstream_chiller_1/ent_chw_temp          |
| Ipstream Chiller Chilled Water Supply Temp           | exp:#upstream_chiller_1/lvg_chw_temp          |
| pstream Chiller Compressor Ontime                    | exp:#upstream_chiller_1/c_hrs                 |
| Jpstream Chiller Condenser Refrig Temp               | exp:#upstream_chiller_1/crt                   |
| Jpstream Chiller Cond Water Entering Temp            | exp:#upstream_chiller_1/ent_cw_temp           |
| Jpstream Chiller Cond Water Leaving Temp             | exp:#upstream_chiller_1/lvg_cw_temp           |
| Jpstream Chiller Demand Limit                        | exp:#upstream_chiller_1/cm_ch_dl_write        |
| Jpstream Chiller Evaporator Liquid Temp              | exp:#upstream_chiller_1/est                   |
| Jpstream Chiller KW                                  | exp:#upstream_chiller_1/linekw_p              |
| Jpstream Chiller Leaving Chilled Water Setpoint      | exp:#upstream_chiller_1/cm_ch_sp_write        |
| Upstream Chiller RPM                                 | exp:#upstream_chiller_1/cpr_rpm               |
|                                                      |                                               |

# Hardware points

| Name                          | Point type | I/O type             |
|-------------------------------|------------|----------------------|
| CHWR Temp                     | BAI        | Thermistor           |
| CHWS Temp                     | BAI        | Thermistor           |
| *OAT Sensor                   | BAI        | Thermistor           |
| Chiller Manager Start         | BBI        | Dry Contact          |
| Downstream Chiller Power Loss | BBI        | Dry Contact          |
| Emerg Shutdn                  | BBI        | Dry Contact          |
| Refrig Shutdn                 | BBI        | Dry Contact          |
| Upstream Chiller Power Loss   | BBI        | Dry Contact          |
| Downstream Chiller Enable     | BBO        | Relay / Triac Output |
| Upstream Chiller Enable       | BBO        | Relay / Triac Output |

**<sup>\*</sup>NOTE** You must select OAT when building your control program in EquipmentBuilder in order to have that hardware point.

# Single loop plants with coolers in series (series counter flow)

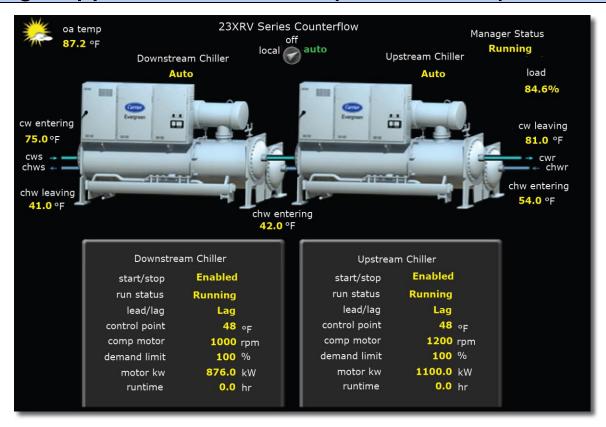

| Characteristics         | For Carrier 23XRV screw chillers only                                                                                                    |  |  |  |
|-------------------------|----------------------------------------------------------------------------------------------------|--|--|--|
|                         | A single pump or headered pump serves both chillers                                                                                                    |  |  |  |
| Location                | Constant flow systems where load variations are usually small                                                                                                    |  |  |  |
| Mechanical applications | For 23XRV series counterflow applications only                                                                                                    |  |  |  |
| Control applications    | CHWST is used for staging                                                                                                    |  |  |  |
|                         | CHWST sensor is located downstream of both chillers                                                                                                    |  |  |  |
|                         | CHWRT sensor is located upstream of both chillers                                                                                                    |  |  |  |
|                         | <ul> <li>Chilled Water Flow Meters are highly recommended for all applications and are<br/>mandatory for applications where third parties control the chilled water pumping<br/>equipment</li> </ul> |  |  |  |
| Advantage               | Optimized staging based on machine-specific and proprietary equipment performance data                                                                                                    |  |  |  |
|                         | Easy to control the system chilled water temperature                                                                                                    |  |  |  |
| Disadvantages           | May require additional time for optimal system tuning                                                                                                    |  |  |  |
|                         |                                                                                                    |  |  |  |

# **Start-up and Commissioning**

#### Before you begin

- The 23XRV PIC chillers must be commissioned and started by the Carrier service representative.
- You must have the list of machine-specific tuning coefficients provided by Carrier Water-Cooled Chiller Marketing.
- The Carrier® ChillerVu™ controller must be installed and running. See the Carrier® ChillerVu™ instructions for details.

#### To begin

- If connecting directly to the CCN bus, connect the 23XRV chillers to the S2 port of the Carrier® ChillerVu™ controller, using a daisy chain configuration.
- If connecting by BACnet MS/TP or BACnet ARC156, using UPC Open controllers, connect the UPC Open for each 23XRV chiller to the S1 port of the Carrier® ChillerVu™ controller, using a daisy chain configuration.
- Install all sensors or other hardware inputs and outputs, check out wiring, and connect to the controller.
- In the i-Vu® interface,
  - Click Find Devices and Upload to add the Carrier® ChillerVu™ controller to the system database. See the Carrier® ChillerVu™ instructions for details.
  - If connecting directly to CCN:
    - 1. On the **Devices** page > **CCN Discovery** tab, verify that **Discover Tables** is checked.
    - 2. Enter the **Bus** and **Element** numbers for the 23XRV chiller PICs and click **Start Scan**.

**NOTE** When the process is complete, a message appears showing the number of control programs found.

- 3. Click **Download CCN** to download the control programs, drivers, and parameters.
- If connecting to UPC Open controllers, Find Devices and Upload the UPC Open controllers for each 23XRV chiller PIC.

# To set up

- 1 If communicating over CCN, right-click the controller in the i-Vu® navigation tree and select **Configure**. Edit the **Reference Name** to enable communication of the CCN equipment already downloaded to the controller. See *Communicating with 23XRV chillers* (page 16) for instructions.
- 2 Verify that the chillers are under CCN control.
- 3 If communicating over BACnet, edit the **Addresses** on the **Properties** > **Network Points** tab to enable communication. See *Communicating with 23XRV chillers* (page 16) for instructions.
- 4 In the i-Vu® application:
  - Add the SCF control program and the .view file
    - **NOTE** Verify that the internal 23XRV PIC staging logic is disabled.
  - Download All Content to the controller
  - On the **Properties** > **BACnet Objects** tab, configure the tuning coefficients provided by Charlotte Chiller Marketing. See *Carrier*® *ChillerVu*™ *SCF* system constants (page 14).
- 5 Commission hardwired sensors or other I/O points, if present.

# **To configure Properties**

In the i-Vu® interface, select the SCF control program in the navigation tree and go to the **Properties** > **Control Program** tab.

Expand the following sections and set these values:

#### **Run Conditions**

1 Equipment Manager Enable Command — Select via Manual S/S for the initial system start-up. Once the system is commissioned, you can select whichever Equipment Manager Enable Command sequence is appropriate for the project.

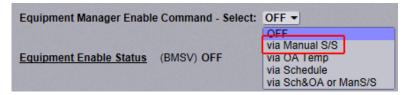

- 2 Chiller Manager Start Select Stop or Off and check Lock for the point used in the application (BBV, BNI, or BBI).
- 3 Local Off Auto: Select auto.

#### **Chiller Rotation**

Chiller rotation method: — Select 7 - Never Rotate.

#### Chiller Lead/Lag Control

- 1 Chilled Water Supply Setpoint Leave the default of 45°F.
- 2 Lag Chiller Staging: Select Load.
- 3 Load of lead chiller >  $\underline{79}$ % enables lag chiller with a hysteresis of  $\underline{44}$ % Verify the values  $\underline{79}$ % and  $\underline{44}$ %.
- 4 Soft Starting > Enable Soft Starting on lag chiller start Select Enable.

**Upstream Chiller** and **Downstream Chiller** — Confirm that the values in the i-Vu® application the PICs match those that are read from the ICVC or through Network Service Tool.

## To start-up the SCF system

With the chillers set for CCN control, set the start command in the SCF program by accessing the i-Vu® interface and navigating to **Properties** > **Control Program** tab > **Run Conditions** > **Chiller Manager Start** (BBV, BNI, or BBI, depending on your system). Select **Start** or **On**, as applicable.

The **Equipment Run Status** should change to **On** and, after a short delay, the lead machine should enable and ramp up.

- Assuming sufficient load, the lag machine starts when:
  - The lead machine exceeds 79% capacity (in Chiller Lead/Lag Control, the Load of lead chiller default value)
  - The chilled water supply temperature is greater than the setpoint for 10 minutes
- When the lag machine starts, Soft Starting logic allows both machines to ramp up together by calculating a
  demand limit for each machine that will be gradually raised over time. The calculated demand limit is raised
  by 10% every minute (configurable) until it reaches 100% and Soft Starting is no longer active.
- Also, whenever both machines are operating, the upstream machine receives a calculated setpoint that is higher than the downstream machine, which balances the load between the 2 machines.
- If load is **Insufficient** to run both machines, (capacity drops below 35%, or below the default lag chiller enable load value minus 44% hysteresis), then only the lead machine operates.
- When the load conditions increase sufficiently again, as stated above, the lag machine stages on.

#### Notes for optional functions

- Lead Chiller Fault Handing Assuming single chiller operation, the lag chiller stage should start if the lead chiller faults
- Chiller Rotation Once you have observed stable operation, set Chiller rotation method to option 6 Runtime Equalize. Over time, the run hours of both machines should be roughly equal.

You should also test these functions, if applicable, in the following Properties > Control Program section:

- Chiller Shutdowns verify that the system correctly shuts down when receiving a refrigerant, emergency, or plant shutdown signal
- Demand Limiting verify that the system demand limit correctly regulates chiller operation when a demand limit signal is received over the network

# Sequence of operation

The Carrier® ChillerVu™ SCF application controls a single pair of 23XRV chillers in a series counterflow piping arrangement. Sequencing of multiple pairs of chillers or non-23XRV machines is **not** supported.

#### Chiller sequencing preconditions

- 1 Prior to start, the SCF control program runs a rotation calculation (see *Rotation method* (page 12)) to assign the lead chiller.
- 2 Once the lead chiller is assigned, the ability to start is determined, based on its current operational status. If the lead chiller is not able to start, then the lag chiller is assigned as the lead and its ability to start is determined.
- 3 Variables are included that you can set to indicate the need to open any system isolation valves that may be present. These points are BACnet binary variables, which you can assign to actual hardware output channels, or to be read by a 3rd party, to indicate if a system is ready to start and open the associated isolation valves.
- 4 A leaving chilled water setpoint is sent to each machine in the pair. The configured setpoint is sent to the downstream chiller. The upstream chiller is sent a setpoint that varies depending on the system status. When the upstream machine is the lead and is the only machine running, it is sent the configured setpoint. When both machines are running, it is sent a calculated setpoint designed to provide load balance or to assist if the downstream machine is unable to achieve its target setpoint.

# Lead chiller enable/disable - chiller start initiation

When start conditions are met, the SCF control program initiates a start sequence of the lead chiller, which enables associated pump control logic, if present.

The SCF program monitors the flow switch input, if present, and prevents chiller operation on loss of flow. It also shuts down the operating chillers, if closed during operation, and sets a system alarm. The flow switch input assumes a normally closed switch (open contact = flow), resulting in a loss of flow being signaled by a contact closure.

The logic fails the lead chiller, if after 20 minutes (configurable), one of the following **Running Modes** is not confirmed from the chiller:

- Prestart
- o Start Up
- Ramping
- Running
- Demand
- Recycle (CCS is configurable as an acceptable run status and not associated with failure)

If confirmation is not received, the system sets a **Chiller Failure** alarm. The lead chiller status is changed to failed, the lag chiller is assigned as the lead, and the system initiates a start command to the newly assigned lead chiller.

If both chillers are failed, the system can attempt to reset both chillers and re-initiate the start sequence (optional).

# **Chiller staging conditions**

After a successful system start, the following staging is initiated to satisfy the system load:

- When enabled, each chiller modulates its individual capacity using its internal controls to maintain its leaving chilled water setpoint, sent by the application settings, which default to 45°F (configurable).
- The control program monitors the downstream chiller leaving chilled water temperature sensor. If the downstream chiller leaving chilled water temperature sensor exceeds the deviation from setpoint for the 10-minute default (configurable), the lag chiller start sequence initiates.
- Once the lag start sequence initiates, the lead chiller's operating capacity is calculated. If the capacity has
  exceeded the efficiency optimization threshold, plus the deadband for the 10-minute default (configurable),
  then the lag chiller is commanded on.
- Both chillers run until the efficiency optimization threshold, minus the deadband, has been met for the 10-minute default (configurable), and then the lag chiller is commanded off.
- The lag chiller is enabled or disabled, as needed, to maintain the leaving chilled water setpoint.
- If the lead chiller fails during operation, an alarm signal is issued over BACnet, converts the lag chiller to the lead chiller, and assigns the appropriate leaving chilled water setpoint to the lead chiller.
- If the lag chiller fails during operation, an alarm signal is issued over BACnet.

#### **Pull Down**

During pull down, there is an alarm after the 10-minute default, or the time you set, if high chilled water temperature conditions exist.

There is an alarm if entering or return chilled water temperature readings are out of range for more than the configured time.

#### **Power Loss**

In the event of power loss to a chiller, and if the power loss relay is closed (optional), the application attempts to start the remaining chiller in the branch. If the remaining chiller is either already operating or unable to start, the application attempts to restart the inoperative chiller 30 seconds after its power is restored.

You can monitor the power loss binary input and disable the start command to prevent undesired restarts after power failure.

# **Load balancing**

When both chillers must operate, the application calculates the appropriate setpoint to maintain equal load balance between the upstream and downstream chillers. The return water temperature and the leaving water temperature are monitored to determine the optimum leaving water temperature setpoint of the lead machine to balance the load between the 2 chillers. The system then sends the calculated setpoint to the upstream chiller and sends the configured leaving water temperature setpoint to the downstream chiller to ensure optimal efficiency and load balance. See the sequencing preconditions (page 9).

If both chillers are operating, and the leaving water setpoint of the downstream chiller is not met after a configured time delay, the leaving water setpoint is adjusted and sent to the upstream chiller to automatically compensate until the required downstream setpoint is achieved.

# Automatic resets after single chiller failures

The SCF application is designed to allow automatic reset of its chiller lockouts after a local chiller failure, once the cause of the failure has been corrected and the local chiller alarm cleared.

The following example uses the upstream chiller, but the sequence is the same for either machine.

In the i-Vu® interface, on the **Properties** page > **Control Program** tab > **Upstream Chiller**, set **Automatically Reenable Upstream Chiller on Failure** to **On** to enable automatic resets. If it is set to **Off**, automatic reset will not occur and you must manually reset it.

#### Sequence

- 1 Following a chiller failure and lockout of the chiller by the SCF application, the failed chiller's local alarm status ANI is monitored. When it has returned to Normal (value = 1), a 2-minute delay within the SCF reset logic begins.
- 2 After the 2-minute delay expires, the SCF chiller lockout is reset. If required by the SCF staging logic, the failed chiller becomes available to start.
- 3 If the SCF staging logic determines that the second chiller is required and the failed machine successfully starts, (both machines running), a run order swap is executed to return the machines to the previous run order and clear the lead\_fail parameter.
  - **NOTE** During the reset, the swap function is inhibited and the chillers don't attempt to change lead/lag position. The failed chiller stays in the lag position.
- 4 If a second chiller is required and the previously failed machine does not re-start, then the reset process repeats again after 2 minutes. The logic continues to attempt to reset and restart the failed chiller until either the lag machine is no longer required or the lag chiller restarts successfully.
- 5 The application stores the adjusted run order (lead/stby MB) even if the SCF is disabled, and returns to using the replacement chiller (lag) as the lead, immediately when re-enabled, as long as power is not removed from the Carrier® ChillerVu™ controller.

## Automatic resets after dual chiller failures

The SCF application can restart the system following a failure of both chillers.

In the i-Vu® interface, on the **Properties** page > **Control Program** tab > **Resets** section, **Automatically reset chiller features in chiller manager if 2 fail** defaults to **Disable**.

#### **Rotation method**

The designated lead chiller rotates if one of the following conditions apply:

- **Daily** at 8 am (time is configurable)
- Weekly
- Monthly
- Manual Rotation through a software switch
- **Runtime** (if chiller runtime of 360 hours (configurable) is exceeded)
- Runtime Equalize (compares the runtime hours of each chiller and runs the chiller with the least amount of runtime as the lead)
- Never Rotate

Configure this in the i-Vu® interface, Properties > Control Program > Chiller Rotation. The default is Runtime EQ.

#### Alarms

The following alarms are pre-configured:

- OAT Temp Failure outside air temperature sensor failure
- **Emergency Chiller Shutdown** emergency shutdown binary input has been tripped
- Refrigerant Leak Chiller Shutdown refrigerant leak binary input has been tripped
- Loss of Flow loss of flow binary input has been tripped
- Remote Shutdown remote shutdown network input has been tripped
- Upstream Chiller Failure commanded on, but the status is off after 20-minute (configurable) delay.
- Upstream Chiller Hand commanded off, but the status is on
- Upstream Chiller Runtime the chiller has run for 10,000 hours (configurable)
- Downstream Chiller Failure commanded on, but the status is off after 20-minute (configurable) delay.
- **Downstream Chiller Hand** commanded off, but the status is on
- **Downstream Chiller Runtime** the chiller has run for 10,000 hours (configurable)
- Lead Chiller Failure the lead chiller is in failure and the lag chiller is on
- High Main Chilled Water Supply Temp if the main chilled water supply temperature is greater than 55°F (configurable)
- **Low Main Chilled Water Supply Temp** if the main chilled water supply temperature is less than 38°F (configurable)
- High Main Chilled Water Return Temp if the main chilled water return temperature is greater than 65°F (configurable)
- Low Main Chilled Water Return Temp if the main chilled water return temperature is less than 38°F (configurable)

# **Optional settings**

#### **Maintenance Mode**

- You can assign the chiller to Maintenance Mode in the i-Vu® interface (Properties > Control Program > Downstream Chiller or Upstream Chiller).
- A chiller that is in **Maintenance Mode** is not engaged by the SCF application.

#### **Demand Limiting**

- The kW consumption of any operating chiller can be limited to the level indicated from a Network Demand Level input
- The Demand Limit mode is a value between 0 and 3 (default 0 = 100%), representing the 3 levels of demand limit (1=90%, 2=80%, 3=70%). You can adjust these values.

#### **Chilled Water Setpoint Reset**

- If enabled, the SCF application resets the chilled water setpoint based on outdoor air temperature (BACnet or Hardwired Input).
- As the outdoor air temperature drops from 75°F to 50°F (configurable), it will reset the chilled water setpoint upward by 0°F to 10°F (configurable). The maximum reset is 10°F (configurable).

# **Carrier® ChillerVu™ 23XRV SCF system constants**

In order for the Carrier® ChillerVu™ SCF application to operate properly and achieve maximum system efficiency, you must enter certain constants.

These constants are provided by Carrier Water Cooled Chiller Marketing and are based on the equipment selection data for the specific machines used on the project. The constants provided by chiller engineering are labeled as shown and provided in the following format:

| X      | x2      | У    | y2   | С | е     | BSST |
|--------|---------|------|------|---|-------|------|
| 0.0548 | 0.00194 | 0.56 | 0.05 | 2 | 0.019 | 39   |

#### **NOTES**

- You use only the first 6 (left to right) constants.
- The constants in the SCF application are assigned to the values as follows:
  - Constant 1 x
  - Constant 2 x2
  - Constant 3 y
  - Constant 4 y2
  - Constant 5 c
  - Constant 6 e
- The provided values must be multiplied x100 before entering them in the SCF application.
- Even though the SCF application has 2 sets of constants available, you use only 1 set, depending on whether the chillers have economizers or not.

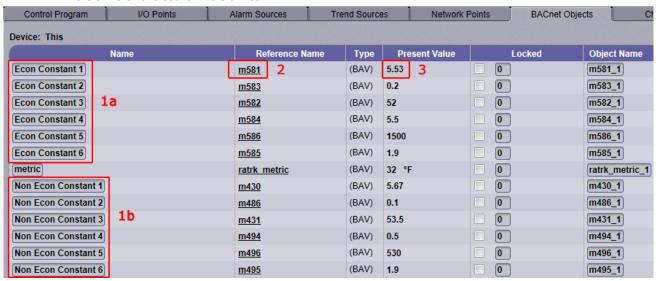

- **1a** and **1b** These are the 6 constants for each machine type; economizer equipped (1a **Econ Constant**) and non-economizer equipped (1b **Non Econ Constant**). You only need to enter one set to be used by the application, based on the economizer setting within the SCF **Properties** pages in the i-Vu® application.
- **2** This is the Reference Name associated with **Econ Constant 1**. Each constant has a unique value and reference name. Double-click the **Reference Name** to enter an updated value.
- 3 This is the actual value that is used for each constant.

#### To enter the updated values

- **1** Select the SCF application in the navigation tree.
  - NOTE SCF may not be the name of the application since it could have been changed by the user.
- 2 Select **Properties** > **BACnet Objects** tab and scroll to the list of constants.
- 3 Double-click the **Reference Name** for the first constant and enter the updated value In **Set Output to:**.
- 4 Click Accept.

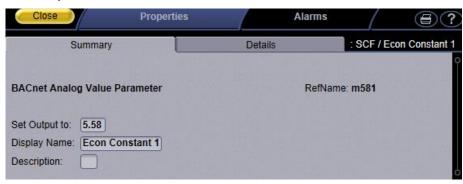

5 Repeat steps 3 - 6 for the remaining 5 constants.

If there are any questions regarding constants, please contact the Carrier Water Cooled Chiller Marketing.

# Communicating with the 23XRV chillers

In order for the SCF control program to communicate with the 23XRV chillers, you must edit values relating to the **Network Point Addresses** or **Reference Names**.

This procedure differs, depending on whether you are using CCN to connect or UPC Open controllers.

If there are any questions regarding connectivity to the 23XRV chillers, please contact the Carrier Control Systems Support.

## To connect using CCN

The SCF staging application that supports CCN is Chir 23XRV SCF w/Autodiscovery.

To connect the SCF and the 23XRV chiller PICs, you must edit the **Reference Names** for both PICs. Leave the Addresses for each Network Point in their default state.

If working with i-Vu® v6.0 and not v6.5, the Reference Names are not editable in the i-Vu® interface and you must edit them in SiteBuilder, as follows:

- 1. In the **Geographic** tree, right-click on a chiller and select **Properties** from the drop-down menu.
- 2. In the Properties dialog > General tab, you must change the Reference Name as described below.
- 3. Click OK.

#### Editing the Reference Names in the i-Vu® v6.5 or later application

- 1 Select the SCF equipment in the navigation tree and go to **Properties > Network Points** tab.
- 2 Scroll to the upstream and downstream chiller points.
- 3 Copy the **Reference Name** (#upstream\_chiller\_1) to the clipboard.
- 4 In the navigation tree, right-click on the upstream chiller, and then select **Configure**.

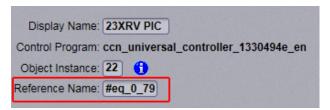

5 Replace the default **Reference Name** with the value you copied to the clipboard.

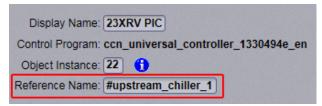

6 Repeat the process for the downstream chiller Reference Name.

# To connect using UPC Open controllers

To use the **Chir 23XRV SCF w/UPCs** SAL for SCF staging, the 23XRV chillers must be equipped with UPC Open controllers that are compatible with the chiller PIC control versions 4, 5, and later. The UPC Open control programs for those versions are:

- chiller\_23xrv\_v04-20130909.equipment
- chiller\_23xrv\_v05-20160322.equipment

In your i-Vu® interface, you must discover the UPC Open controllers and upload them into your database. (Select the Carrier® ChillerVu™ in the navigation tree, go to **Devices** > **Manage** tab, click **Find Devices** and then **Upload all Content**.)

To establish connectivity for UPC Open-equipped 23XRV chillers, you must edit the **Address** for the **Network Points** for each chiller's upstream and downstream points to include the **BACnet Device Instance** for each UPC.

- 1 Locate the UPC Open's BACnet Device Instance from the navigation tree by right-clicking the UPC Open that is associated with the upstream chiller and then selecting **Module Status**.
- 2 Copy the **BACnet Device Instance** to the clipboard.

```
ADDRESS BINDING Used: device instance 1610109 is on network 1601 08/22/2016 14:01:41 CM: 9

Device Instance: 1610109

Application Software Version: PRG:chiller_23xrv_v05-20160322
```

- 3 Select the SCF equipment in the navigation tree and go to **Properties > Network Points** tab.
- 4 Scroll to the upstream chiller points.
- 5 You must edit the **Address** of all Network Points.

#### **EXAMPLE**

 Default settings for the Network Points Alarm Status, Chilled Water Supply Temperature, and Chilled Water Return Temperature

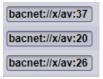

Replace the **x** with **1610109** for each upstream chiller variable

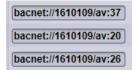

6 Continue this process for the remaining upstream chiller network points and continue to the downstream chiller by replacing the **y** with the **BACnet Device Instance** number of the downstream chiller.

# **Document revision history**

Important changes to this document are listed below. Minor changes such as typographical or formatting errors are not listed.

| Date     | Topic                      | Change description                                                                                                    | Code*     |
|----------|----------------------------|----------------------------------------------------------------------------------------------------|-----------|
| 12/17/20 | Cover                      | New logo                                                                                                    |           |
| 4/3/17   | Entire document            | Changed references saying "i-Vu® Pro" to say "i-Vu®" to reflect current capability to work with Standard, Plus, and Pro. | C-TS-JN-O |
|          | To set up                  | Added step to enable communication with chillers, using either CCN or BACnet.                                            | C-TS-JN-E |
| 3/1/17   | Start-up and Commissioning | Added detailed i-Vu® instructions for connecting directly to CCN                                                         | C-TS-JN-E |

<sup>\*</sup> For internal use only

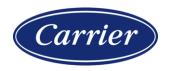